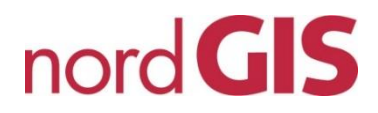

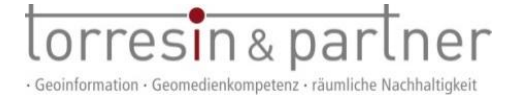

## **Hinweise zur Bebauungsplan (B-Plan/F-Plan) Auskunft :**

## Tipps zur Nutzung des Auskunft Portals

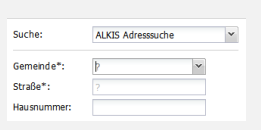

Zoomen Sie mit dem Mausrad, um zum gewünschten Ort zu gelangen. Oder nutzen Sie die "ALKIS Adresssuche". Bitte beachten Sie, dass nach Eingabe der ersten Buchstaben die gewünschte Gemeinde und die gewünschte Straße durch Anklicken ausgewählt werden müssen. Sobald

das Suchergebnis angezeigt wird, können Sie mit einem Klick auf **be**den Kartenausschnitt auf die ausgewählte Adresse zentrieren.

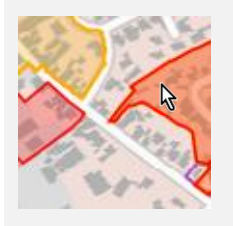

Die farbigen Flächen stellen die Geltungsbereiche der Pläne dar. Wenn Sie in einen Umring klicken, werden die vorhandene Pläne auf der rechten Seite aufgelistet.

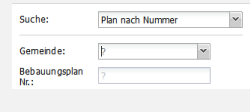

Zur gezielten Suche nach einem B-Plan, verwenden Sie die Ortssuche "Plan nach Nummer". Zuerst wird die Gemeinde ausgewählt und die B-Plan-Nummer eingegeben oder Sie lassen sich durch Eingabe von \* alle Pläne einer Gemeinde auflisten (auch hier bitte nach Eingabe der ersten Buchstaben die Gemeinde und die B-Plan Nr. durch Anklicken auswählen)

Klick auf "Objekt in der Karte darstellen" zentriert den Kartenausschnitt auf der ausgewählten Fläche.

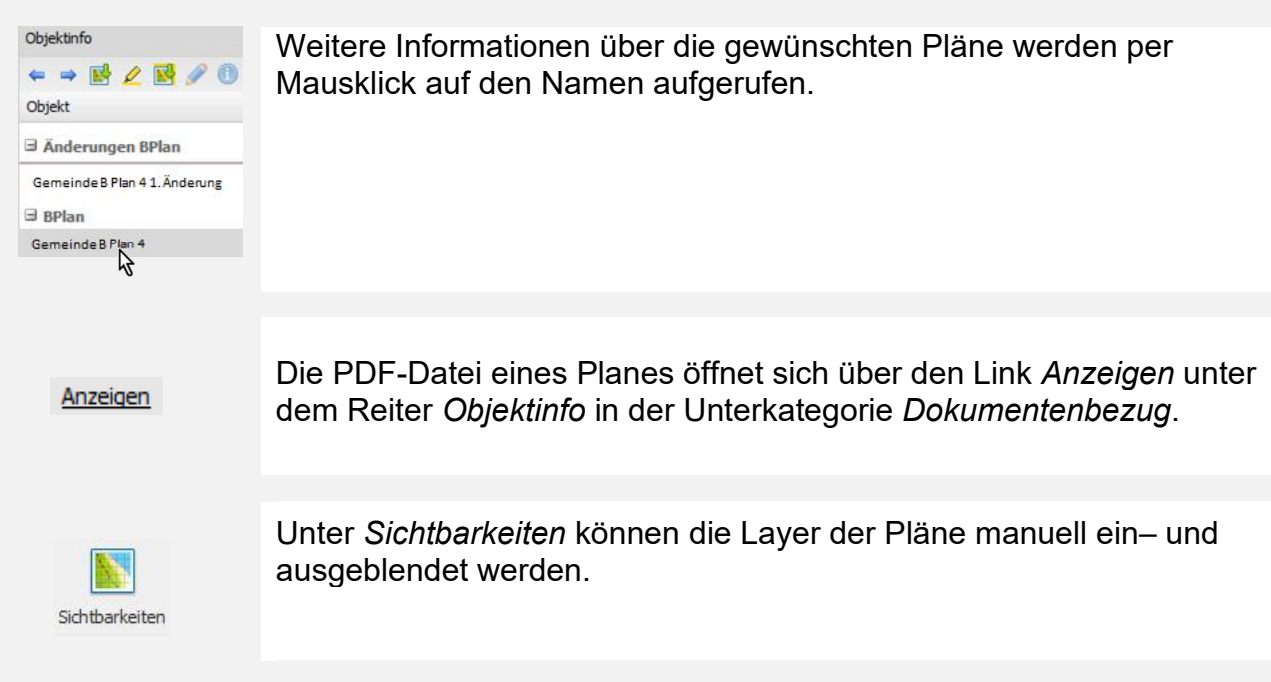

Alle Bildschirmdarstellungen und Ausdrucke stellen keine rechtsverbindliche Auskunft dar und dienen lediglich zu Informationszwecken. Es wird keine Gewähr für die Aktualität, Richtigkeit und Vollständigkeit der Angaben übernommen. Für rechtsverbindliche Auskünfte wenden Sie sich bitte an das zuständige Amt.